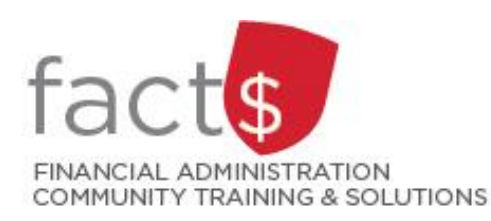

# **SAP CONCUR How-To Sheets Creating an Expense Report in the SAP Concur Mobile App**

## **Important notes:**

- If you have an outstanding request linked to this report (i.e. you received a cash advance request), you should be using a different how-to sheet from carleton.ca/facts/travel.
- **Retain paper receipts until you have received payment.**

## **What is the SAP Concur Travel and Expense Reimbursement system used for?**

• Requesting reimbursement for expenses (i.e. either travel or non-travel) that you have paid out of pocket (i.e. using your own personal money).

## **Governing Policies can be found on the University Secretariat's site:**

- Travel and Related Expenses
- Hospitality and Working Meal Expenses
- Alcohol and Cannabis Use Policy

*Last updated July 28, 2023.*

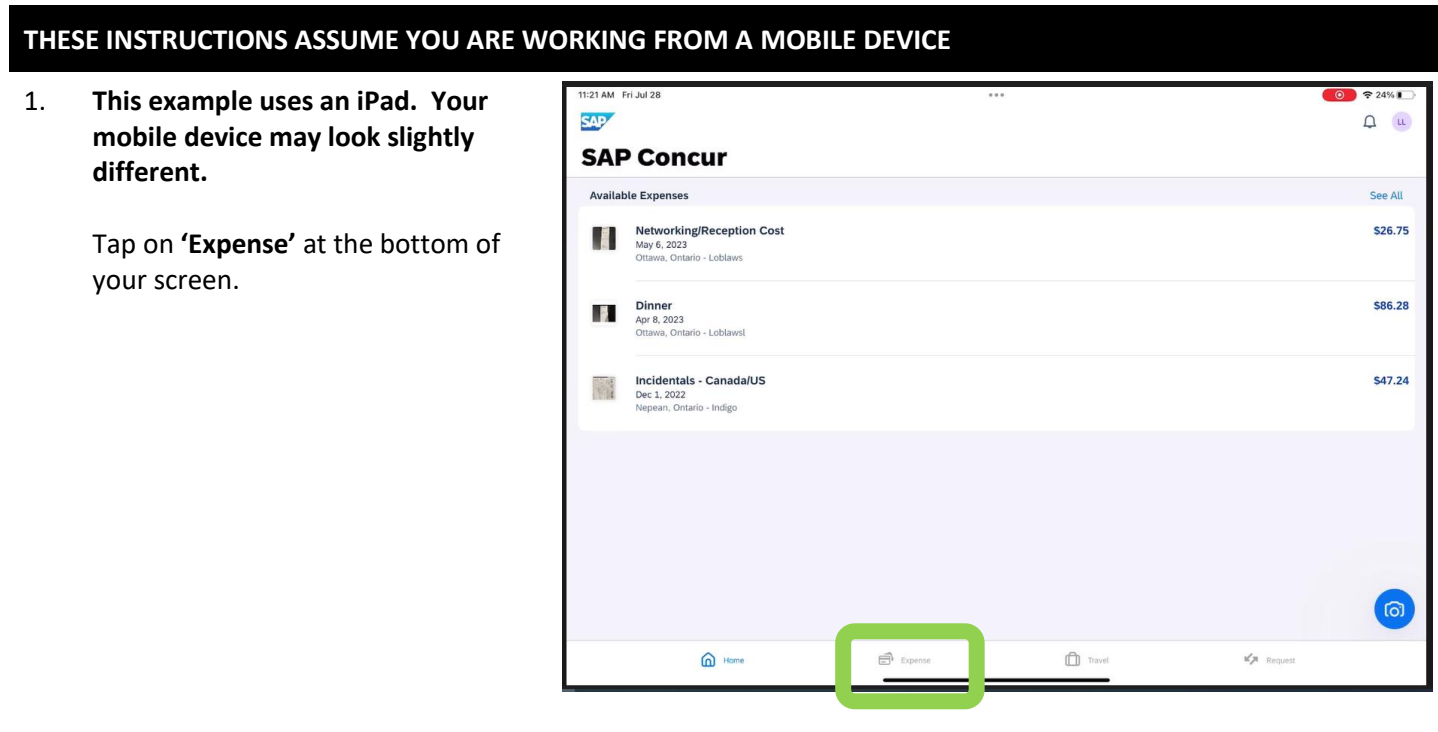

11:28 AM Fri Jul 28 2. Tap on the white 'plus sign' to  $+$  ... create a new report. **Expense** Reports **No Reports** When you have reports, you'll see your reports here  $\bigcircled{\scriptstyle\wedge}$  Home  $\blacksquare$  Expense  $\Box$  Travel  $\mathbb{R}^d$  Request 3. From the drop-down menu, choose  $0.72241$  $\rightarrow$  $\pm$ '**Create New Report**'.  $\circ$ **Expense** Take Photo  $\boxdot$  $\Box$ E> Upload Photo Upload File  $\mathcal O$ **TIP:** Depending on the language Add Receipt g. preference you have chosen, 'Claim' Create Manual Expense [b] may be used instead of 'Report'.Create Mileage Expense Create New Report  $\mathop{\rm e}\nolimits$ **No Reports** When you have reports, you'll see your reports here  $\bigoplus$  Expense  $\mathbb{D}$  tase  $\bigcircled{\scriptstyle\wedge}$  mm

 $x_{j1-1}$ 

4. Begin by filling in the required fields. Required fields are identified with an asterisk (iPhone) or 'required field' (Android).

#### **More information about the fields:**

- **- Report Name:** Choose consistent and unique report names. For travel claims, the recommended format is 'destination and date' (e.g. Alaska May 2012). For non-travel claims, the recommended format is 'type of expense/s and date' (e.g. Computer Equipment May 2014).
- **- Report Date:** The report date defaults to the date that you start your report.
- **- Purpose:** Select the best fit for your expenditures from the drop down list.
- **- Affiliation:** Your affiliation with the university for the purposes of this claim. Faculty members claiming against a research index select 'Faculty (PER and Research Funds)'. Faculty members claiming against a departmental index select 'Faculty (non Research Funds)'.
- Pay By: The only option available for Staff and Faculty is 'Cheque/Direct Deposit – CAD'. The other options can only be used by delegates for guests.
- **- Index:** Index is a short code for the Fund and Org portions of the FOAPAL accounting string. For example, departmental index (100000 498 becomes D498), ancillary index (120000 621 becomes A621), and research index (180000 555 becomes 180000).

Tap the white **'Create'** text at the top of the screen when you are done.

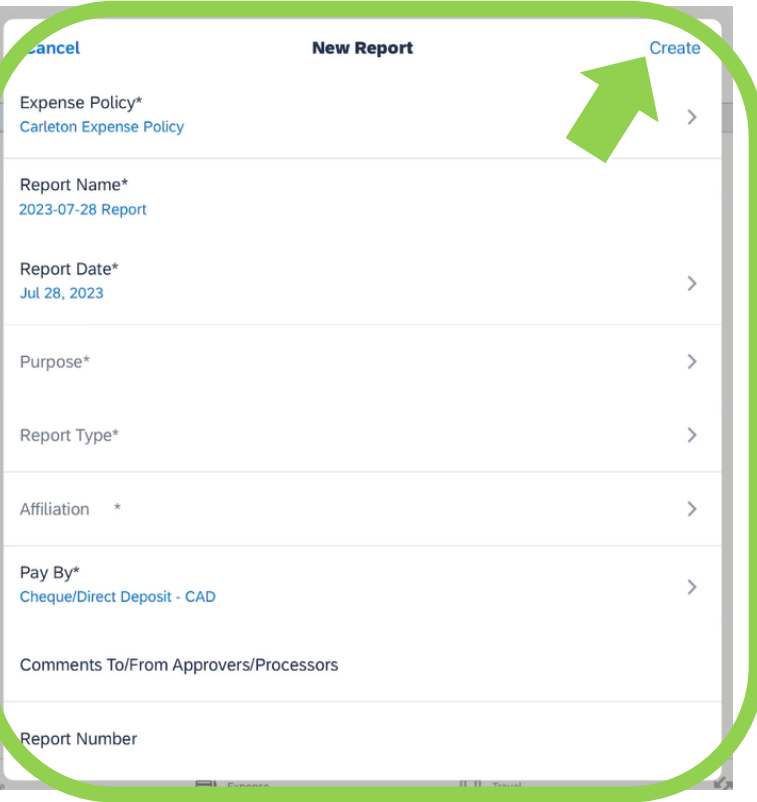

5. Unless you are claiming a per diem, tap the blue **'Cancel'** text.

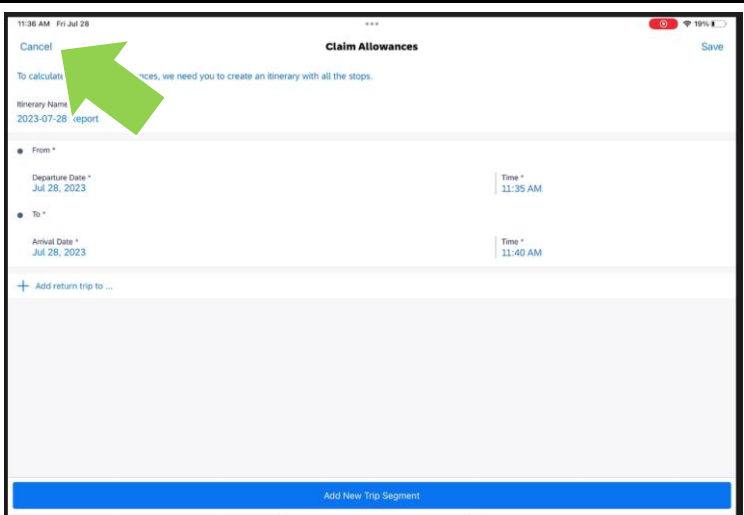

If you are not claiming a per diem, tap on the blue **'No'** text.

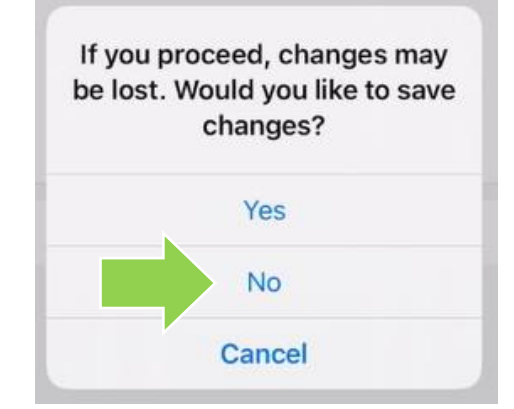

6. Click on the blue 'plus sign' in the upper righthand corner of your screen.

> There are two ways to populate the expense line.

A 'New Expense' can be entered manually (option used in this example).

OR

A new expense can be added 'From Expense List' that has Optical Character Recognition **prepopulated** expense lines.

**Tip:** Read the 'Using SAP Concur Optical Character Recognition to Create Expense Lines (Saves Time!)' how-to sheet to learn more.

Tap on the blue **'Add New Expense'** option.

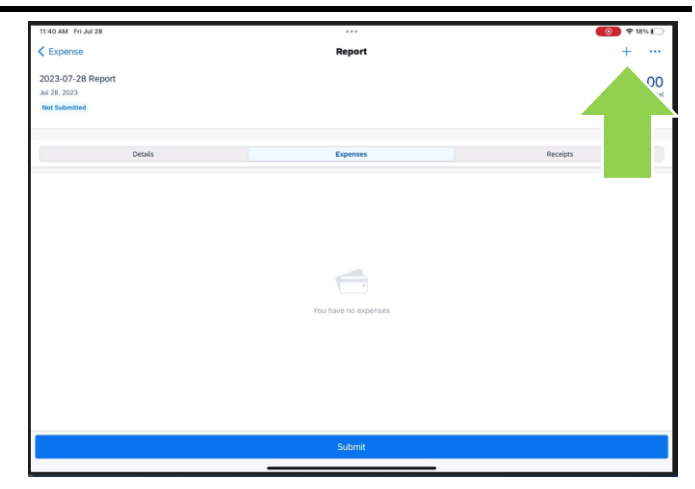

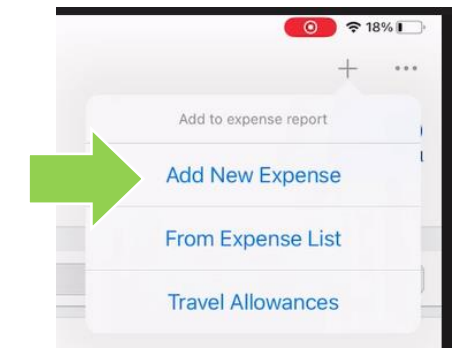

## 7. Choose an expense type.

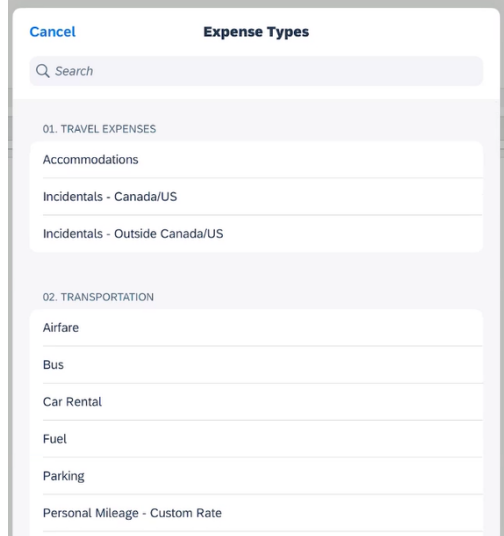

## 8. Enter required fields.

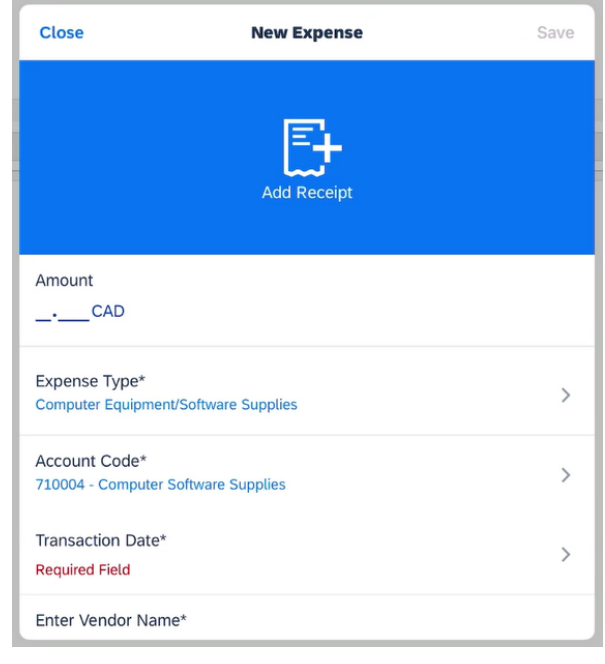

#### 9a. **Attaching documentation**

Tap on the blue '**Add Receipt**' button to attach supporting documentation.

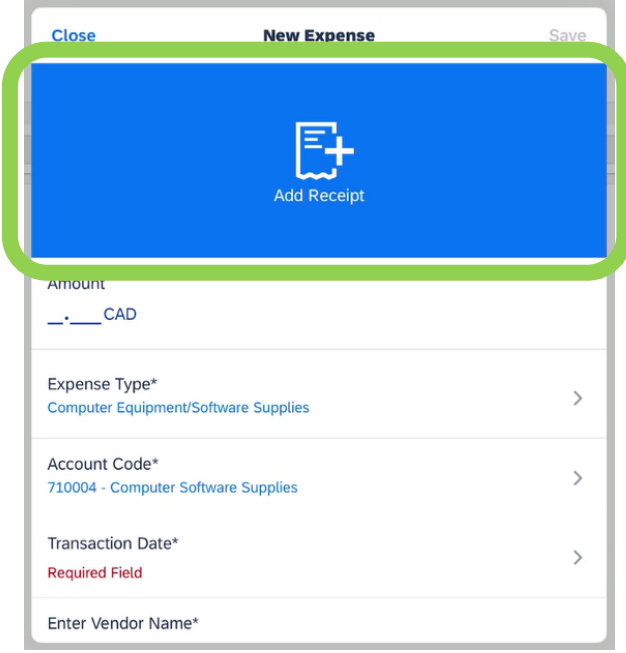

#### 9b. **Attaching documentation**

In this example, the receipt will be attached using the mobile phone's camera.

Tap on the '**Take Photo**' option.

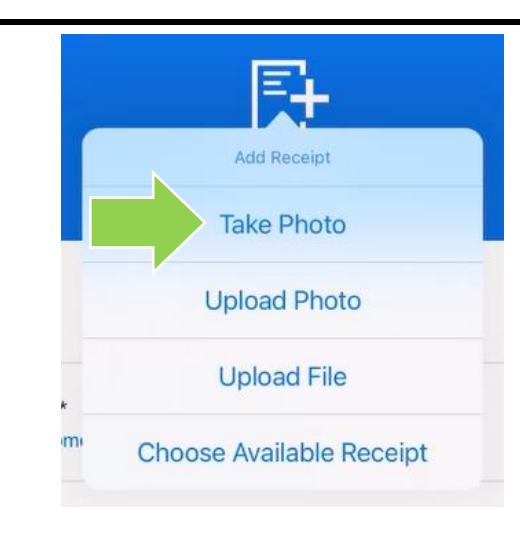

#### 9c. **Attaching documentation**

Use the mobile device to take a photo of the receipt.

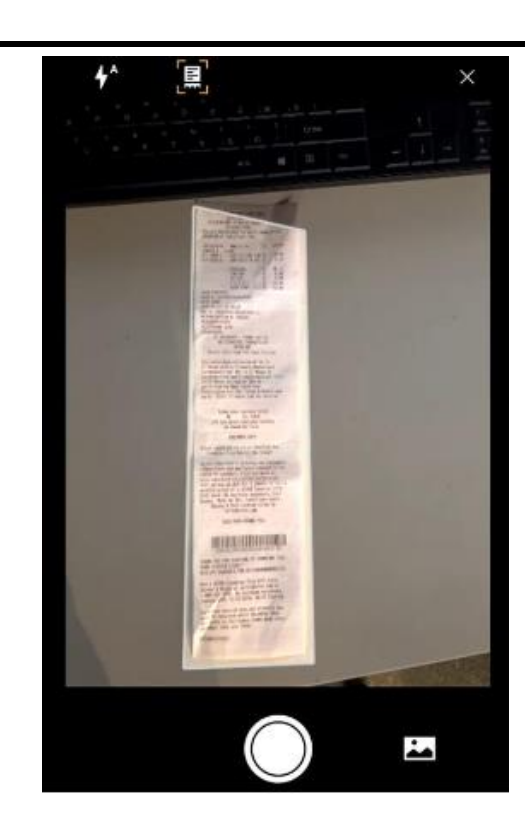

#### 9d. **Attaching documentation**

Tap the blue **'Save'** text to save the expense.

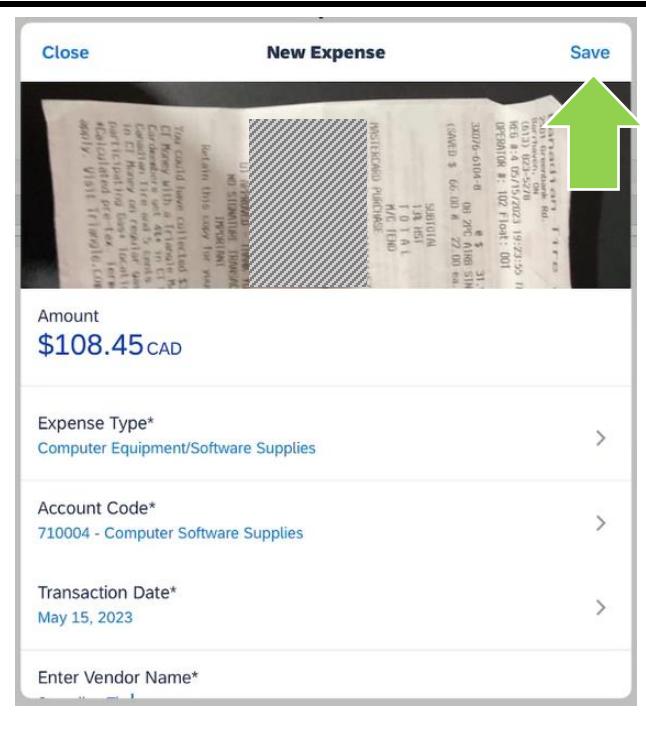

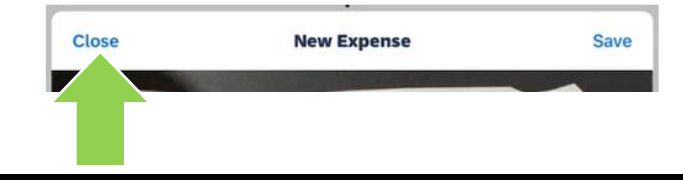

Tap the blue **'Close'** text to close the window.

10. Click on the blue 'plus sign' to add additional expenses and follow Steps 6 through 9.

OR

Click on the blue '**Submit**' button to submit the expense report.

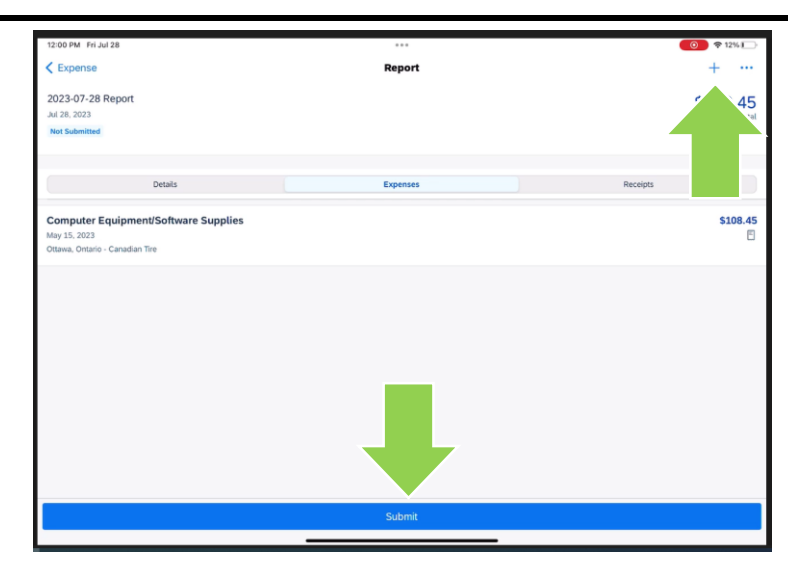

11. Read the 'User Electronic Agreement'.

Tap the '**Submit**' button to certify that the text in the 'User Electronic Agreement' window is true.

#### **User Electronic Agreement**

By clicking on the 'Accept & Continue' button, I certify that: 1. This is a true and accurate accounting of expenses incurred to accomplish official business for the University and there are no expenses claimed as reimbursable which relate to personal or unallowable expenses. 2. All required receipt images have been attached to this report. 3. I have not received, nor will I receive, reimbursement from any other source(s) for the expenses claimed. 4. In the event of overpayment or if payment is received from another source for any portion of the expenses claimed I assume responsibility for repaying the<br>University in full for those expenses. All expenses charged to a research fund must<br>comply with the following four basic principles. · Expenses contribute to the direct cost of the research for which funds were awarded • Expenses must not be normally provided by the<br>University to research personnel • Expenses must be effective and economical · Expe just not result in personal gain for members research team Cancel Submit

#### **What next?**

- Visit carleton.ca/facts/travel to find more how-to sheets.
- Questions about the system? Email financial.systems@carleton.ca.